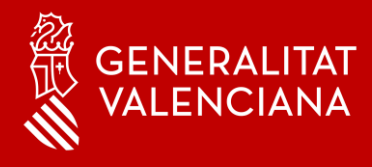

# MFA - Autenticació Multifactor

# **Benvingut**

Amb aquest manual volem ajudar-te en la configuració de l'aplicació Microsoft Authenticator en els teus dispositius mòbils.

# **ENERALITAT**<br>WALENCIANA

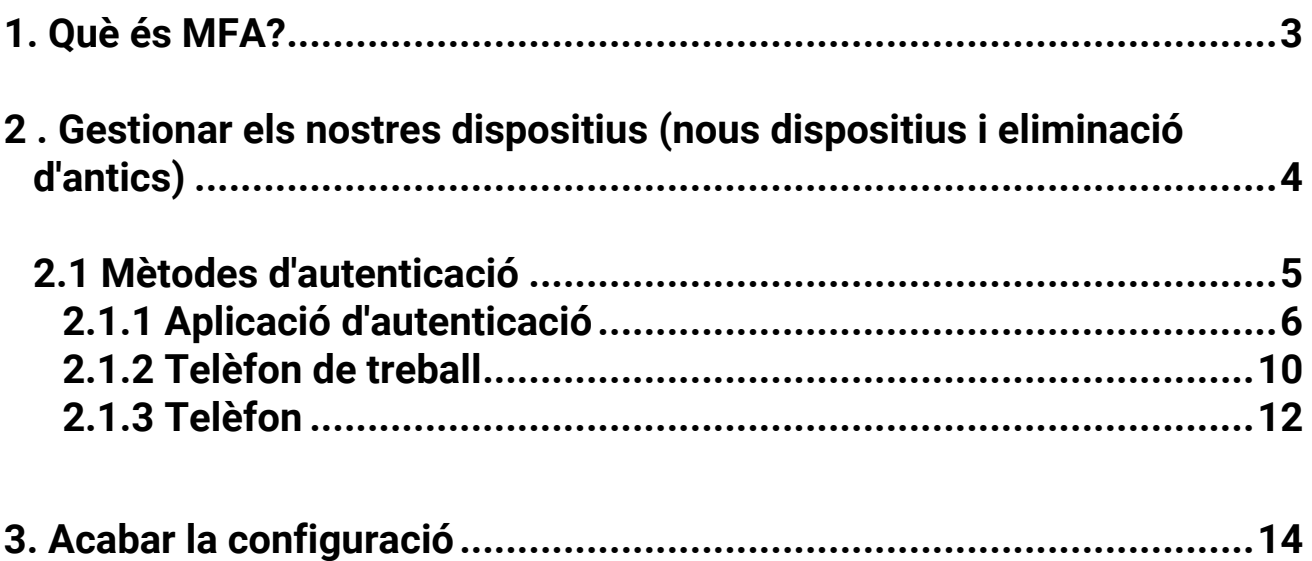

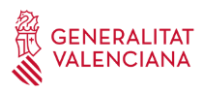

# **1. Què és MFA?**

Habitualment, iniciem sessió en milers de serveis *cloud* utilitzant un usuari i una contrasenya.

- L'usuari ens identifica, li diu al sistema o aplicació els qui som.
- La contrasenya ens autentica, és un factor per a comprovar que realment som els qui diem ser.

L'autenticació Multifactor(MFA) enforteix l'autenticitat en combinar aquests dos factors: El que sabem(la contrasenya)+ el que tenim(el nostre telèfon).Així de simple, i només necessites 5 minuts! Si estàs llest, podem començar...

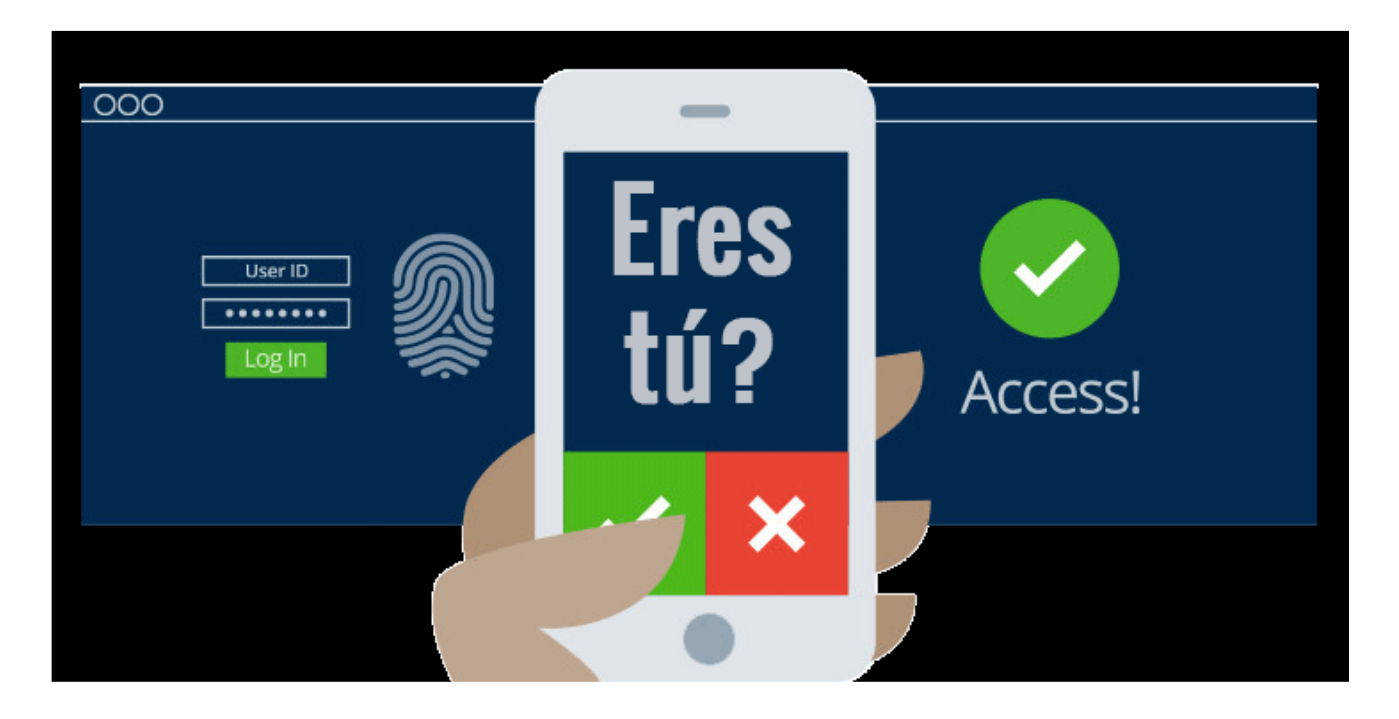

**Es recomana llegir tots els passos prèviament, per a familiaritzar-se amb el procés, ja que si es tarda molt temps entre las diverses pantalles, pot donar-se un** *timeout* **i que el procés no finalitze correctament.**

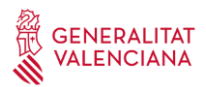

#### **2 . Gestionar els nostres dispositius (nous dispositius i eliminació d'antics)**

Abans de començar hem d'assegurar-nos de **tancar en l'ordinador totes les aplicacions** que utilitzen el nostre compte de @gva.es, perquè no interferisquen en el procés:

- Word
- Excel
- Outlook
- PowerPoint

Podem gestionar dispositius (donar-ne d'alta de nous, eliminar-ne d'antics…), per a l'activació del MFA des de la web: [https://www.office.com.](https://www.office.com/) Introduïm el nostre compte d'usuari i després buscarem el menú de configuració (roda dentada en el marge superior dret).

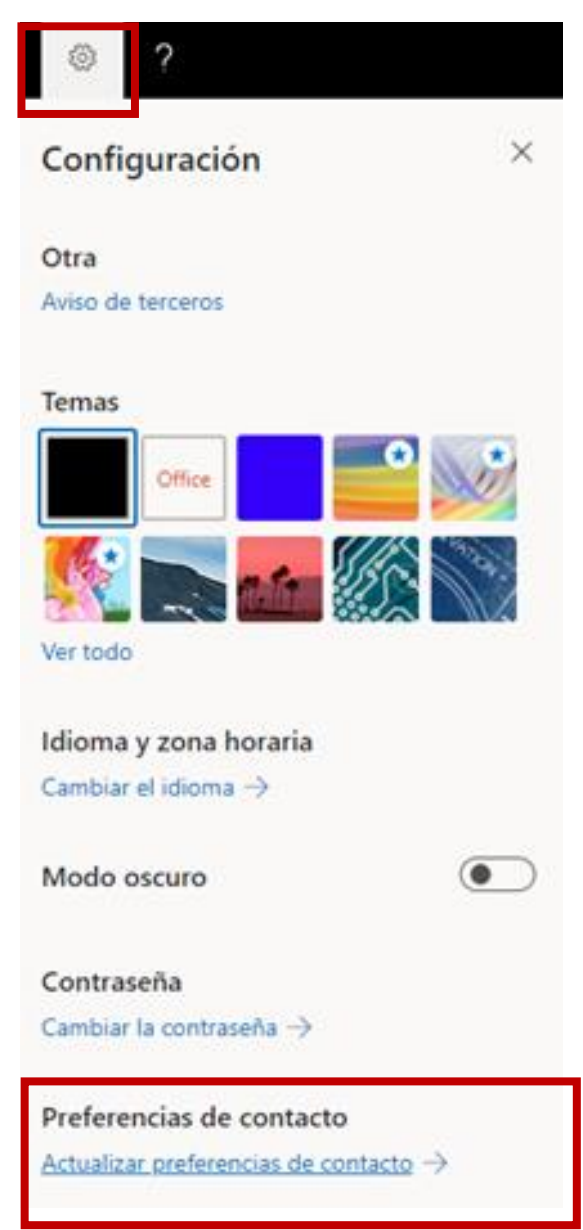

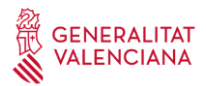

Farem clic a **Actualitzar preferències de contacte** i després en **Informació de seguretat**

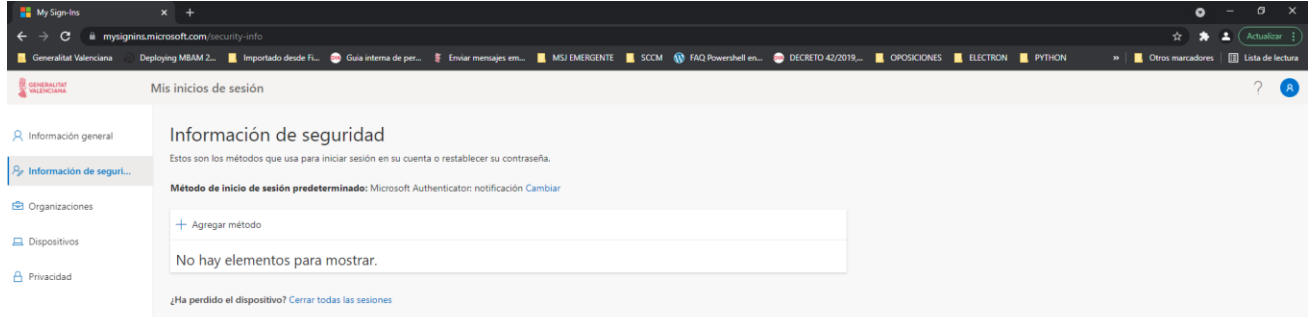

#### **2.1 Mètodes d'autenticació**

Necessitarem definir almenys **DOS MÈTODES D'AUTENTICACIÓ** (és possible que ja estiga definit algun mètode d'inici)

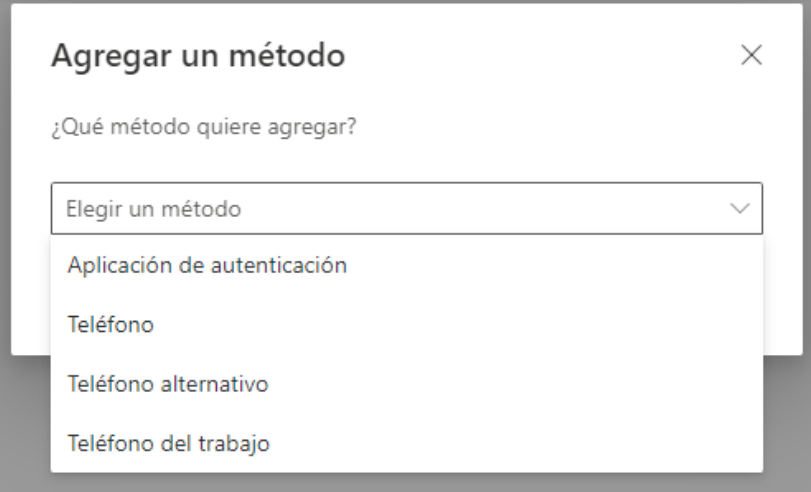

**Aplicació d'autenticació:** És una aplicació en la qual rebrem una notificació a través de l'aplicació mòbil Authenticator en la qual ens demanarà posar un número d'un parell de dígits.

**Telèfon:** Realitza una verificació per trucada telefònica de veu automatitzada al número de telèfon registrat per l'usuari. Per a completar el procés d'inici de sessió, se li demana a l'usuari que pressione # en el teclat.

**Telèfon alternatiu:** Realitza una verificació per trucada telefònica de veu automatitzada al número de telèfon registrat per l'usuari. Per a completar el procés d'inici de sessió, se li demana a l'usuari que pressione # en el teclat.

**Telèfon de treball:** Realitza una verificació per trucada telefònica de veu automatitzada al número de telèfon de treball registrat per l'usuari. Per a completar el procés d'inici de sessió, se li demana a l'usuari que pressione # en el teclat.

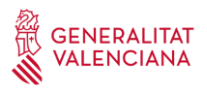

A continuació explicarem com registrar-nos amb cada mètode. Recorda que cal registrar mínim 2 mètodes d'autenticació.

## **2.1.1 Aplicació d'autenticació**

En el nostre cas volem afegir un nou dispositiu. Per a això cal seleccionar **'Aplicació d'autenticació' -> Agregar**

Instal·larem l'aplicació en el nostre nou dispositiu i clicarem en Següent

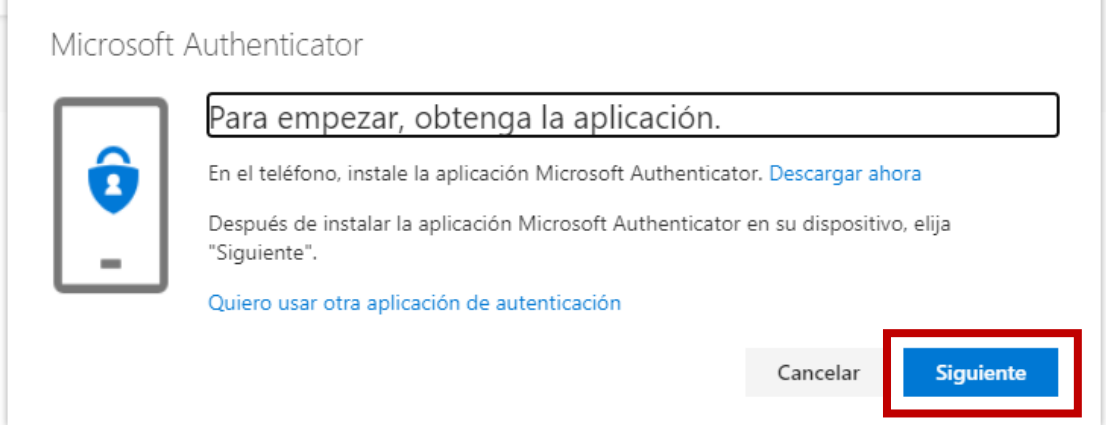

#### *Descarregar l'app Authenticator*

Aquesta aplicació es vincularà al nostre compte corporatiu d'Office 365 i ens notificarà cada vegada que anem a iniciar sessió en algun dispositiu desconegut.

#### *Quin telèfon intel·ligent tens?*

Pots buscar-la directament des de la botiga o telèfon intel·ligent i instal·lar-la. Si no la trobes també pots accedir a la pàgina [https://www.microsoft.com/es](https://www.microsoft.com/es-es/security/mobile-authenticator-app)[es/security/mobile-authenticator-app](https://www.microsoft.com/es-es/security/mobile-authenticator-app) .

Per favor, comprova que has instal·lat correctament l'aplicació d'Authenticator en el teu telèfon intel·ligent. Hauràs de veure aquesta icona:

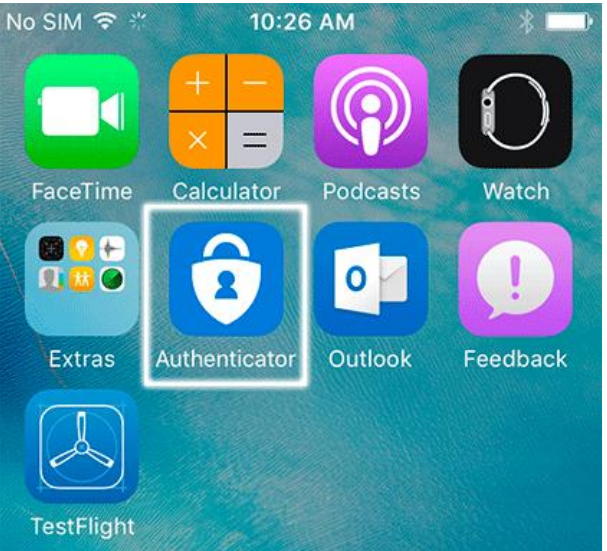

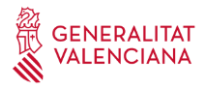

# Seguint des del nostre ordinador, ens apareixerà la següent pantalla i clicarem en Següent

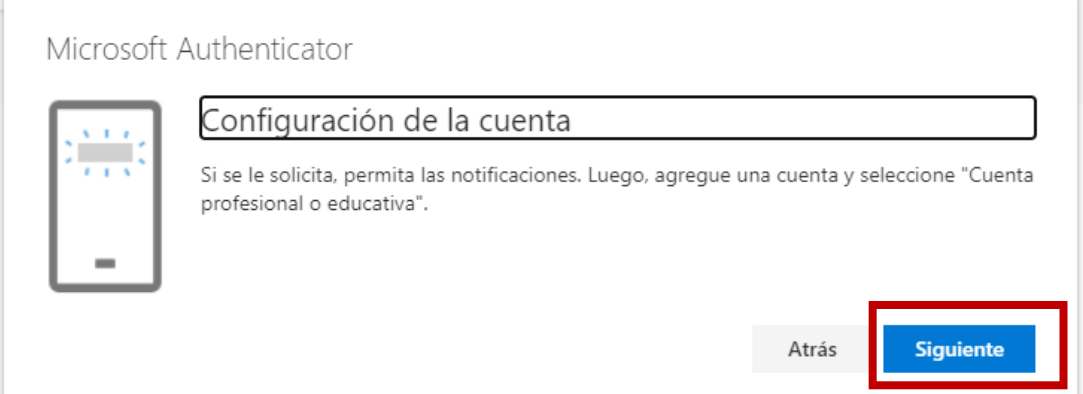

Ens apareixerà una pantalla amb un codi QR que cal escanejar amb l'aplicació i el nostre dispositiu.

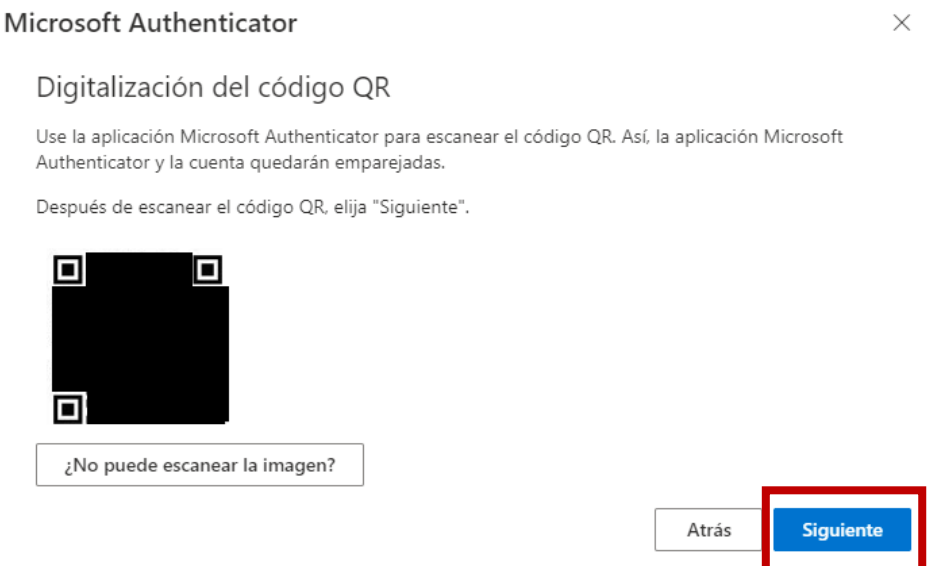

Obrim l'aplicació Microsoft Authenticator en el telèfon intel·ligent, i el primer que ens apareixerà serà la Declaració de privacitat, clicarem en **Acceptar**.

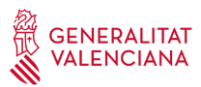

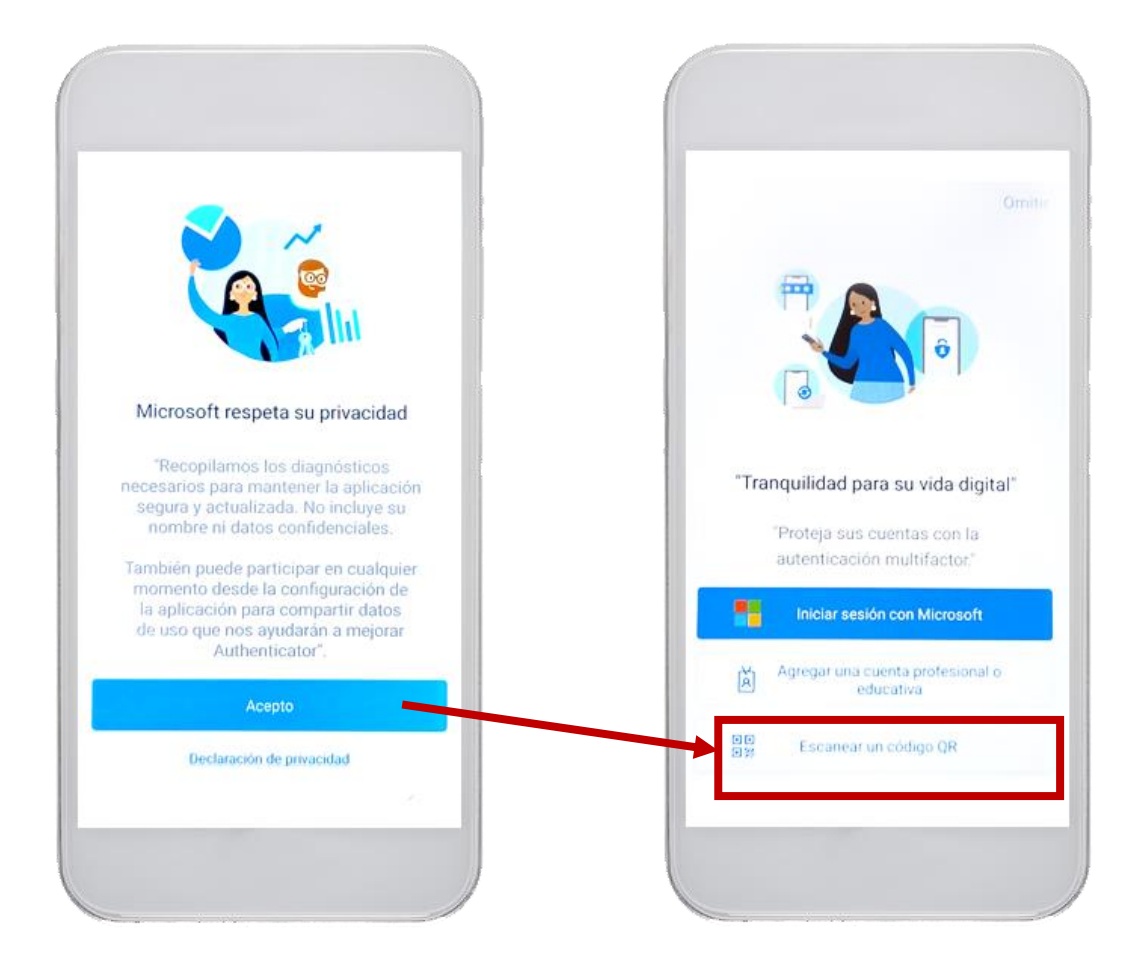

Triarem l'opció **"Escanejar un codi QR",** i després escanejar el codi QR, en el dispositiu indicarà: "compte creat correctament".

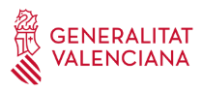

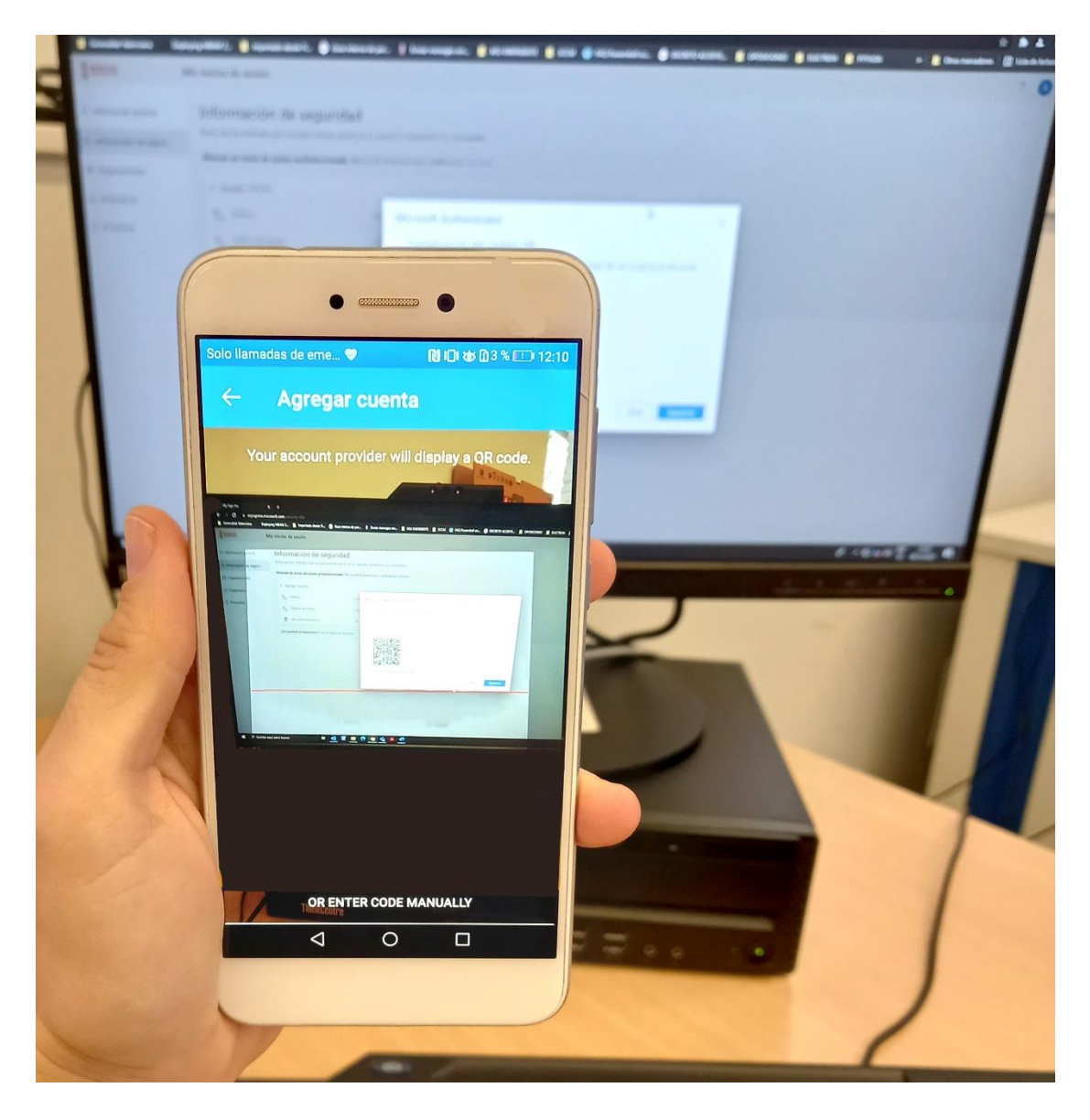

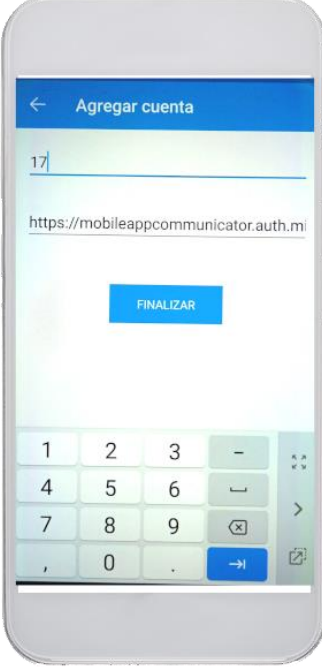

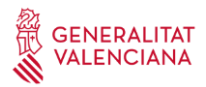

Prement sobre Finalitzar, haurem agregat el compte correctament.

Anem afegir altre mètode d'autenticació per si perdérem o ens canviàrem el mòbil poder recuperar el nostre compte.

### **2.1.2 Telèfon de treball**

Seguirem els mateixos passos que abans.

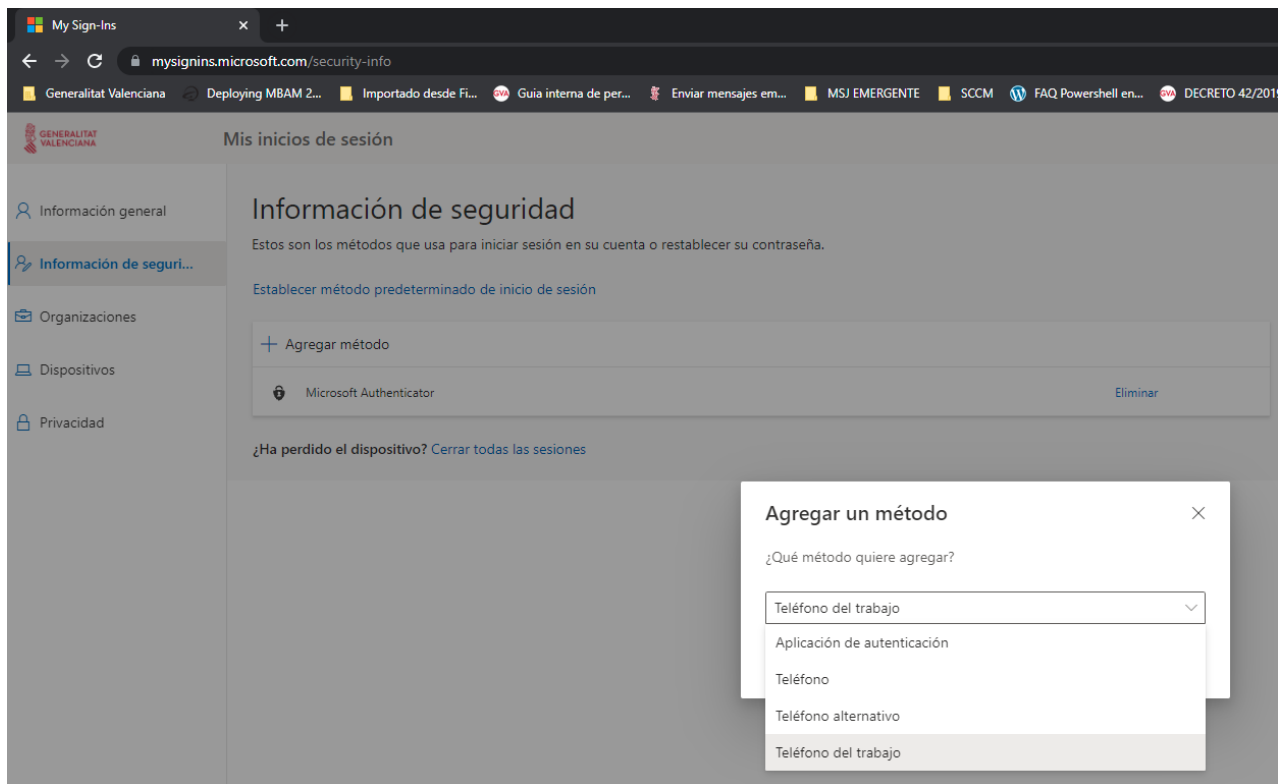

Afegirem **Telèfon de treball** i clicarem en Següent.

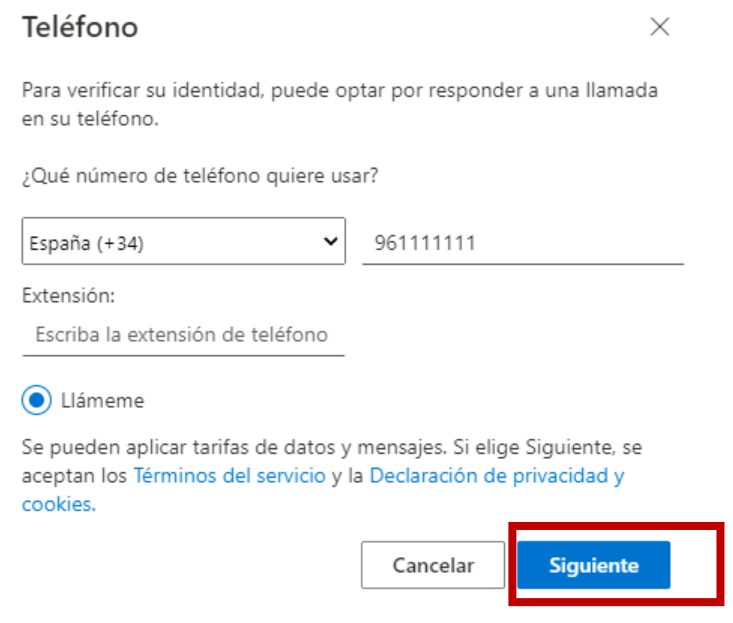

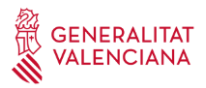

L'usuari rebrà una trucada de telèfon de l'estranger, sol ser : +1 (855) 330 8653, però depenent de l'operador és possible que no arribe l'identificador de trucada. Cal seguir les instruccions de la locució. Normalment sol·licita prémer sobre la tecla #, però és possible que siga diferent en alguns casos.

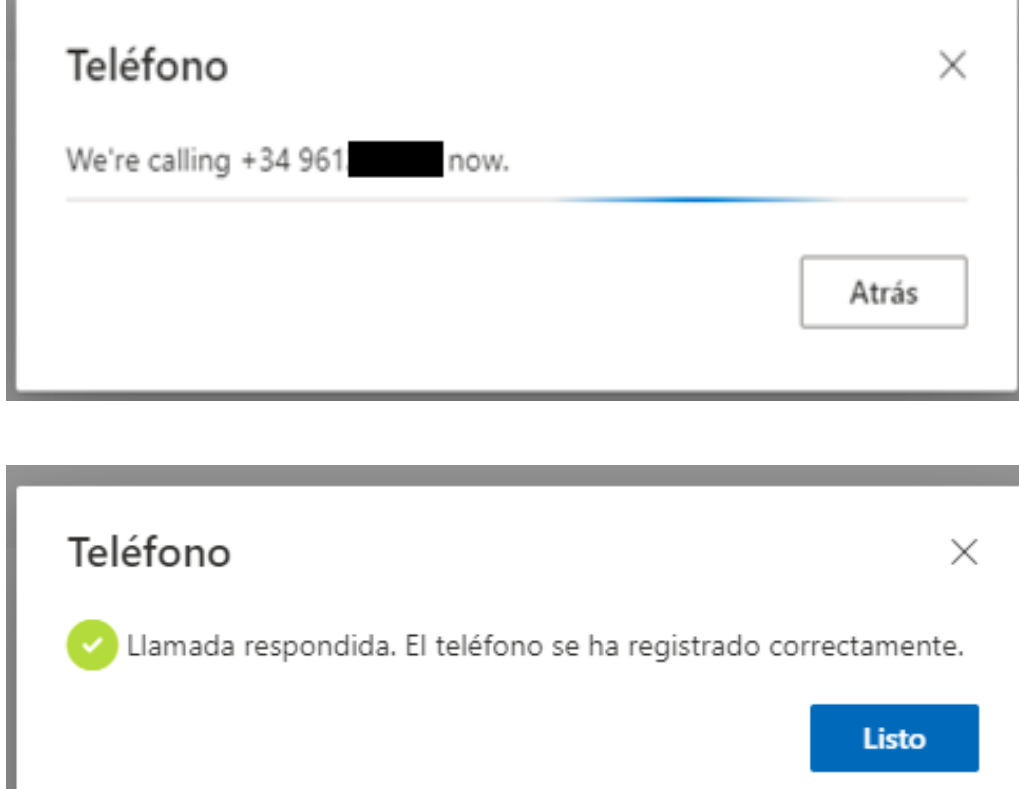

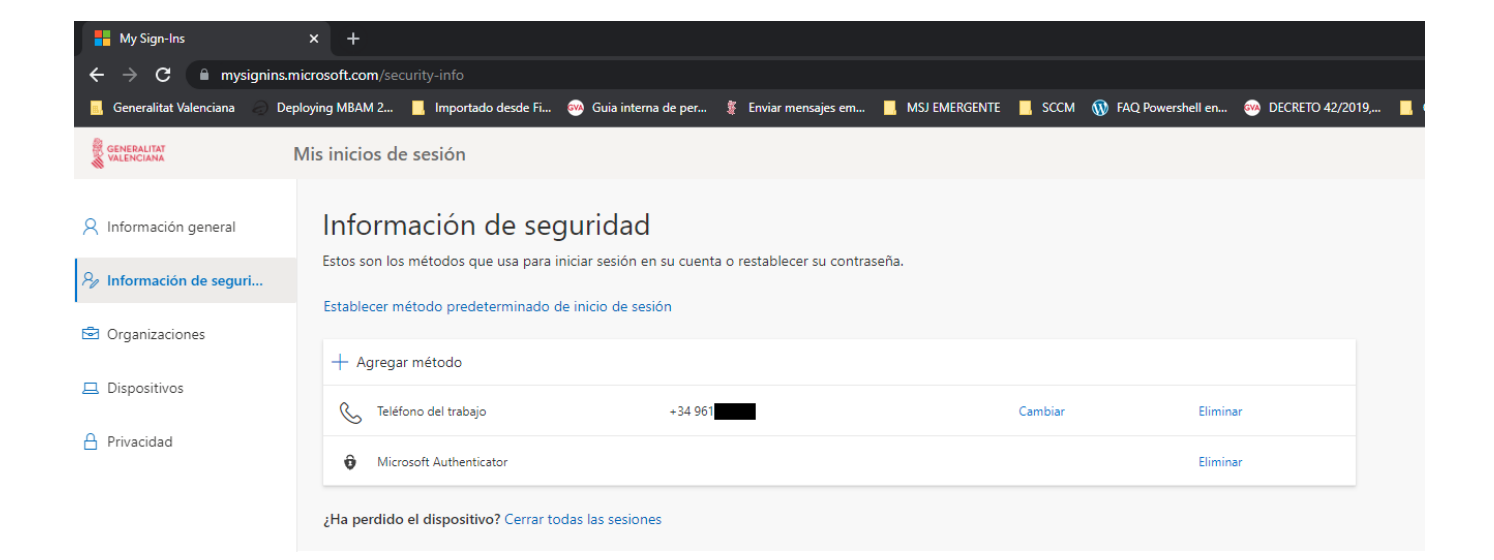

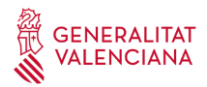

# **2.1.3 Telèfon**

 $\overline{1}$ 

Afegirem un telèfon personal per si volem accedir des de fora de l'oficina i no disposem del telèfon de treball.

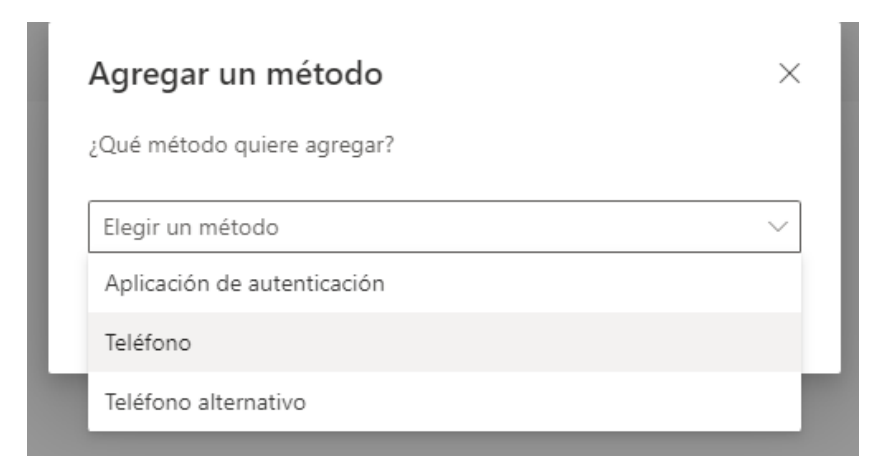

Afegim el prefix d'Espanya i el nostre número telefònic.

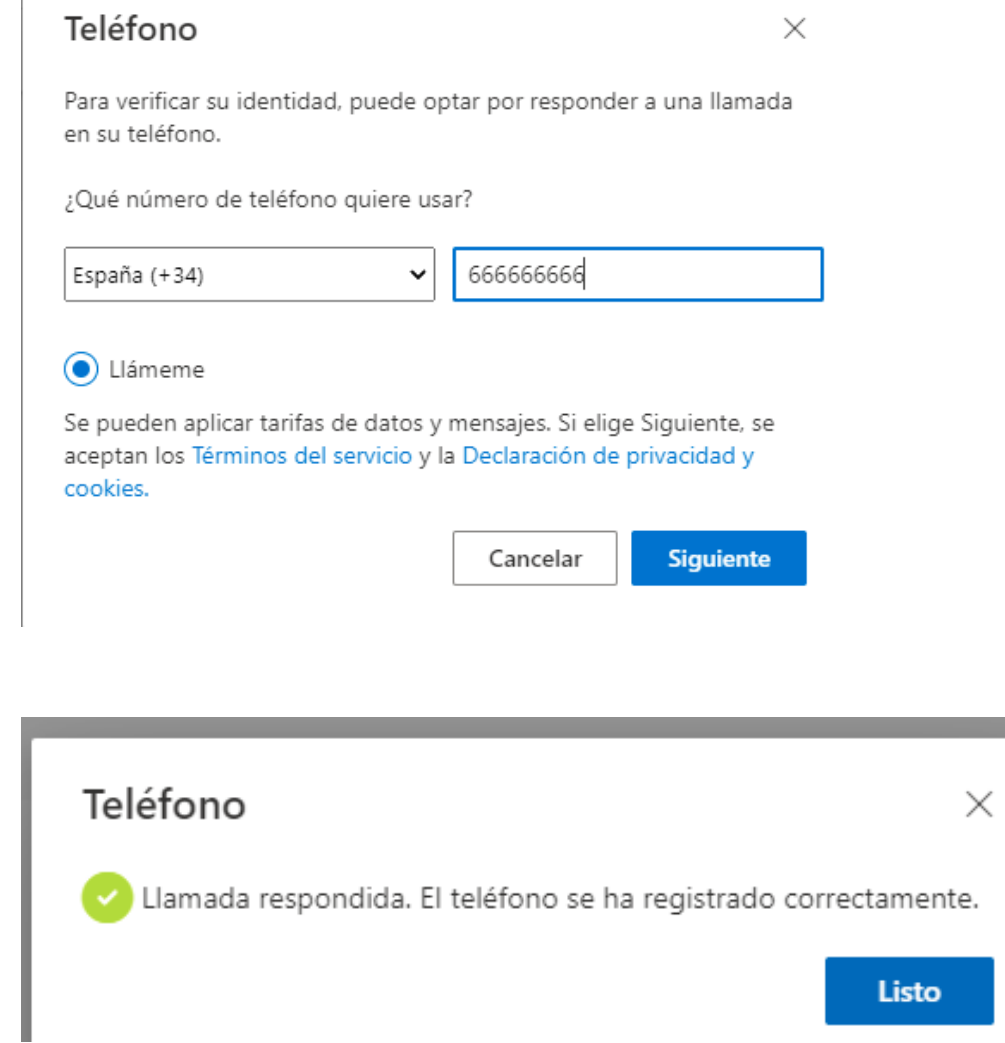

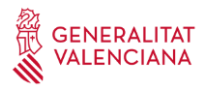

És important definir el mètode predeterminat per a realitzar la doble autenticació, la recomanada per la GVA serà la Microsoft Authenticator: notificació.

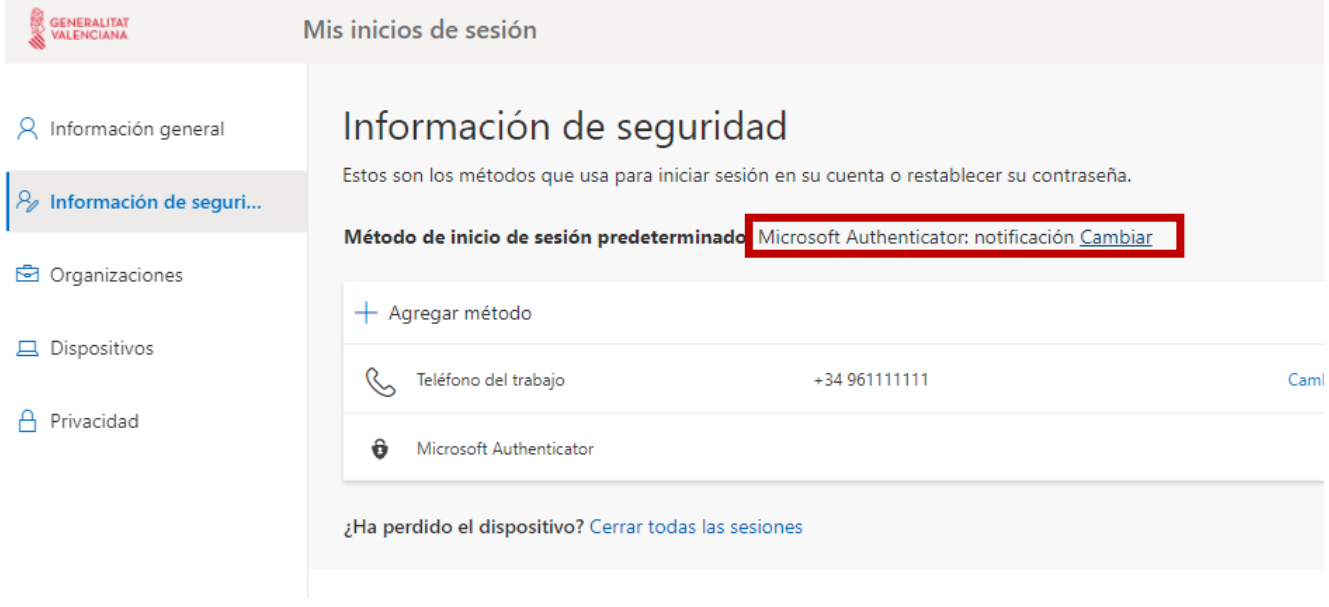

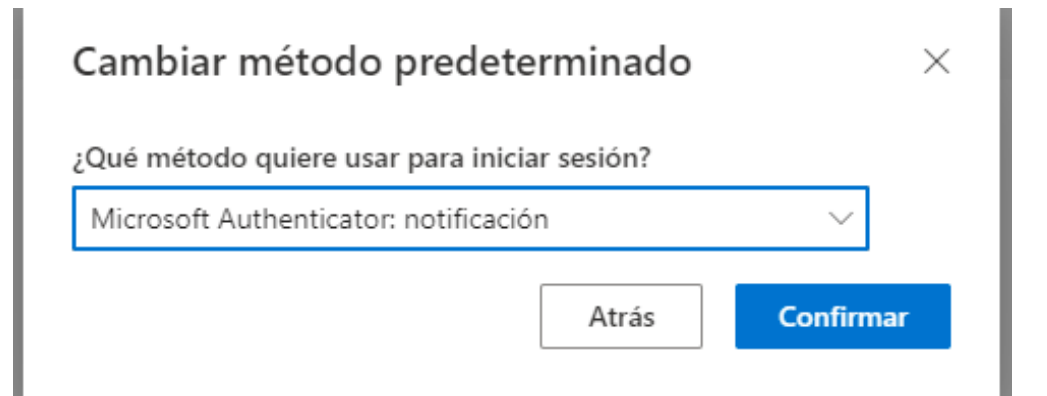

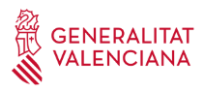

Per a major comoditat, recordarà els dispositius de confiança durant 7 dies, d'aquesta manera no ens demanarà el multifactor cada vegada. A més, si ens connectem des de les **seus dins de la Xarxa Corporativa de la Generalitat Valenciana** tampoc ens demanarà autenticació multifactor.

En accedir al portal<https://www.office.com/> des de l'exterior, depenent del mètode d'inici de sessió predeterminat que haja triat l'usuari, apareixerà una pantalla com la mostrada. En el nostre cas serà "Microsoft Authenticator: notificació",

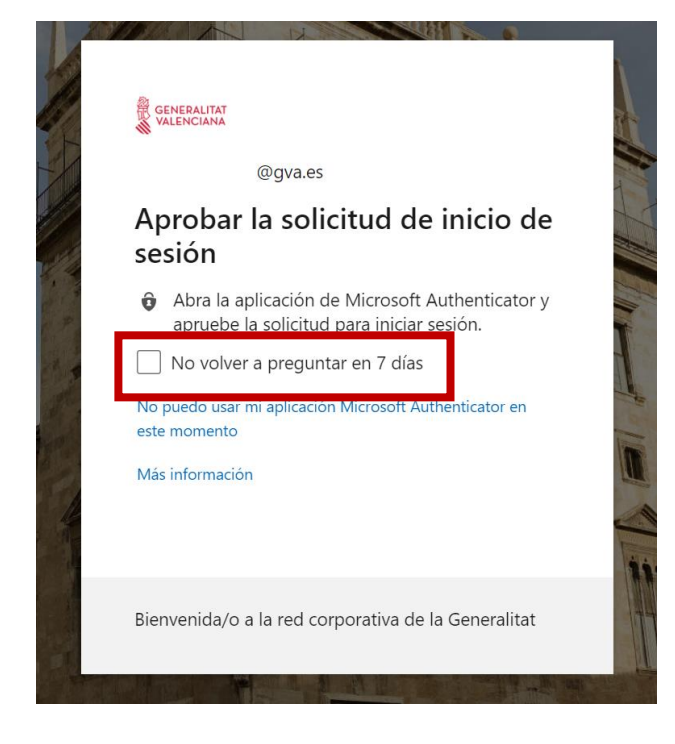

Ens mostrarà un número i arribarà una notificació al nostre telèfon que obrirà el Microsoft Authenticator i haurem d'introduir aqueix número i prémer SI

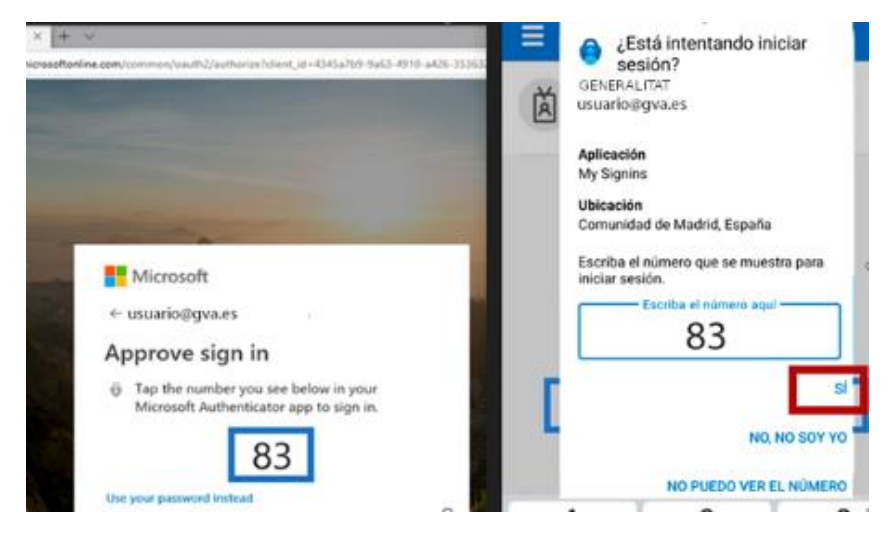

Per a qualsevol dubte o incidència podeu cridar al CAU 963 985300 o crear una incidència en el portal GvaTIC:<https://gvatic.gva.es/>